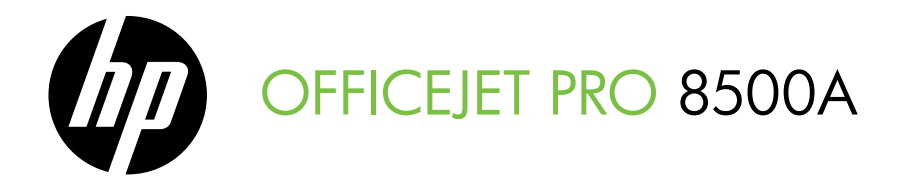

# 使用入门指南

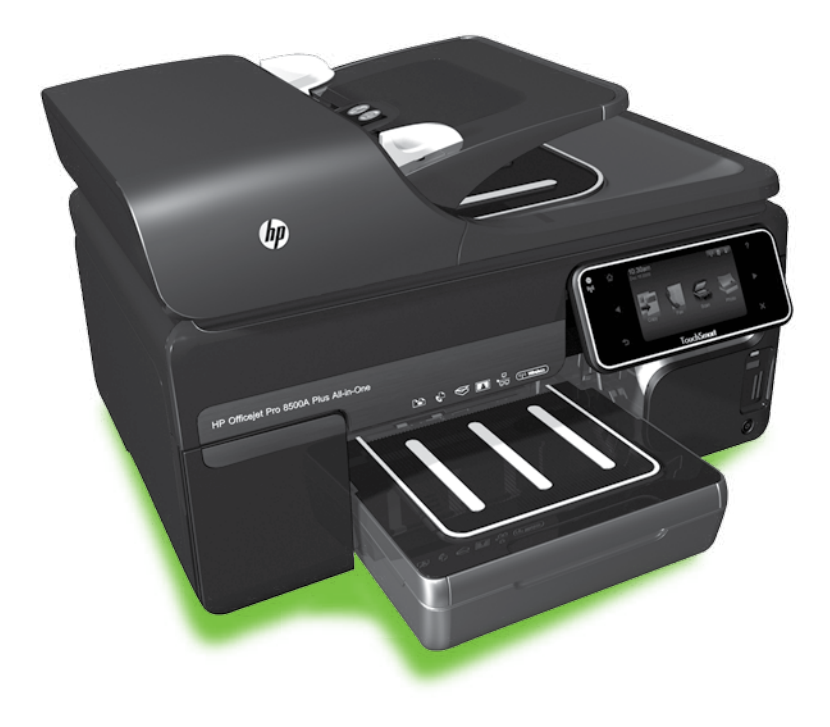

### Copyright Information

© 2010 Copyright Hewlett-Packard Development Company, L.P.

Edition 1, 3/2010

Reproduction, adaptation or translation without prior written permission is prohibited, except as allowed under the copyright laws.

The information contained herein is subject to change without notice.

The only warranties for HP products and services are set forth in the express warranty statements accompanying such products and services. Nothing herein should be construed as constituting an additional warranty. HP shall not be liable for technical or editorial errors or omissions contained herein.

#### Trademark credits

Microsoft® and Windows® are U.S. registered trademarks of Microsoft Corporation.

# 内容

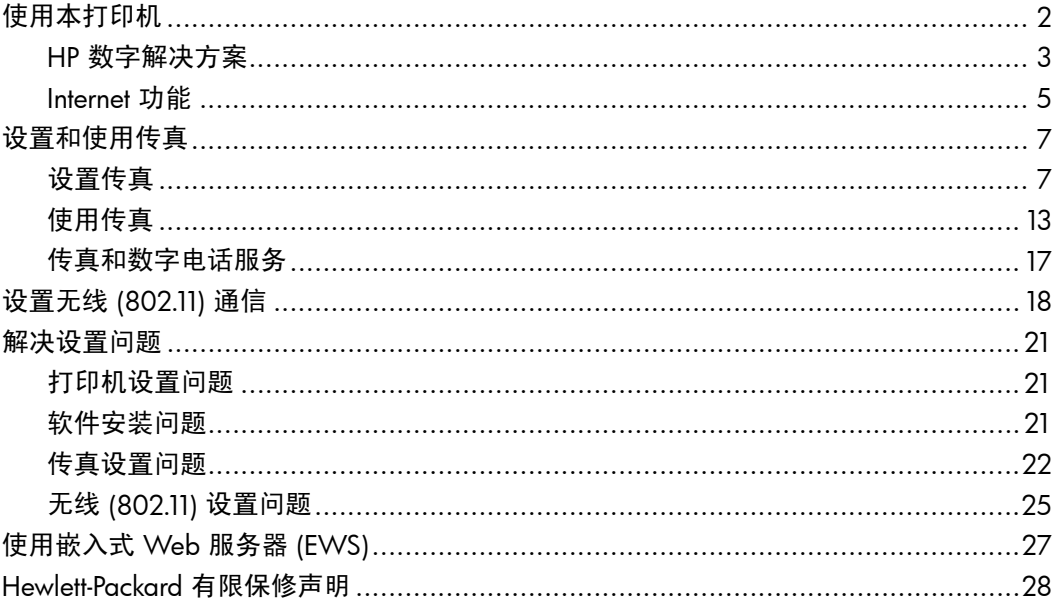

### 安全信息

使用本打印机时, 请始终遵守基本的安全防范措 施,以降低导致火灾或电击伤害的危险。

- 请阅读并理解此打印机随附文档中的所有  $\mathbf{1}$ . 说明。
- $2.$ 请遵守本打印机上标注的所有警告及说 明。
- 清洁本打印机之前, 请从墙上插座拔下插 3. 头。
- 切勿在近水处或身体潮湿时安装或使用本  $\overline{4}$ . 打印机。
- 5. 请将本打印机稳当地安装在平稳的表面 上。
- 请将本打印机安装在受保护的场所,以免 6. 有人踩到线路或被线路绊倒,这样电源线 就不会受到损坏。
- $7<sub>1</sub>$ 如果本打印机不能正常运行,请参阅用户 指南(随软件一起安装在计算机上)。
- 8. 产品内部没有可供用户维修的部件。请将 维修任务交给合格的维修人员。
- 9. 请仅使用随本打印机提供的外接电源适配 器。
- 注: 墨盒中的墨水在打印过程中有多种用 ₩ 途, 这些用途包括: 在初始化过程中, 墨 水可用于准备打印机和墨盒以进行打印; 在打印头维修过程中, 墨水可保持打印喷 嘴清洁和墨水流动的流畅性。另外, 使用 后, 会有一些剩余的墨水留在墨盒中。有 关详细信息, 请参阅 www.hp.com/qo/ inkusage.

# <span id="page-3-0"></span>1. 使用本打印机

感谢您购买此款打印机。本打印机可以打印 文档和照片,将文档扫描到连接的计算机 上,制作复印件以及发送和接收传真。

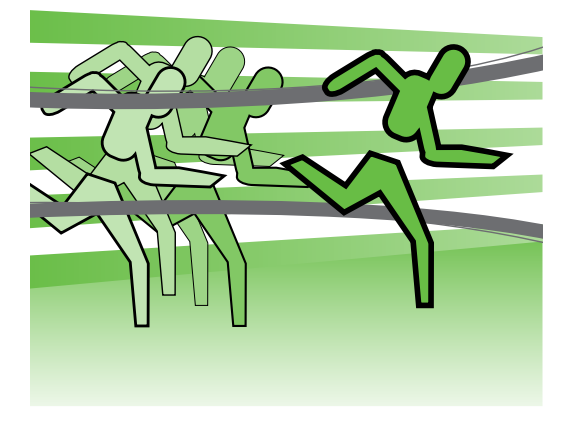

要扫描、复印和发送传真,您可以使用打印 机的控制面板。您还可以使用控制面板更改 设置、打印报告或获取打印机帮助。

**提示**: 如果打印机已连接到计算机 上,则还可以使用计算机上提供的软 件工具来更改打印机设置, 如打印机 软件或嵌入式 Web 服务器 (EWS)。 有关这些工具的详细信息,请参阅用 户指南(随软件一起安装在计算机 上)。

用户指南在什么地方?

本打印机未提供印刷格式的用户指南(也称为"帮助")。在安装 HP 软件时, 安装 程序将用户指南安装在计算机上。

该指南提供有关下列主题的信息:

- 疑难排解信息
- 重要安全通告和管制信息
- 与支持的打印耗材有关的信息
- 详细的用户说明

可以从 HP 打印软件 (Windows) 或帮助菜单 (Mac OS X) 中打开该指南:

- Windows:单击开始,选择程序或所有程序,选择 HP,选择您的 HP 打印机文件 夹,然后选择帮助。
- Mac OS X: 在 Finder 中, 单击帮助 > Mac 帮助。在"帮助查看器"窗口中, 从"Mac 帮助"弹出菜单中选择您的打印机。

另外, HP 支持网站 (<www.hp.com/support>) 上还提供了该指南的 Adobe Acrobat 版 本。

<span id="page-4-0"></span>HP 数字解决方案

打印机包含一组数字解决方案,可以帮助您 简化工作并提高工作效率。 *QQ* 了解更多!

有关设置和使用这些数字方案的详细 信息,请参阅用户指南。(用户指南 随软件一起安装在计算机上。)

#### HP 直接数字存档

HP 直接数字存档通过网络为多个用户提供 了可靠的常规办公扫描以及基本的通用文档 管理功能。通过使用 HP 直接数字存档, 您 只需走到打印机前,点击打印机控制面板上 的按钮,将文档直接扫描到网络上的计算机 文件夹中,或者以电子邮件附件形式快速与 业务合作伙伴进行共享,而无需使用任何其 他扫描软件。

可以将这些扫描的文档发送到共享网络文件 夹以供个人或组进行访问,也可以将其发送 到一个或多个电子邮件地址以快速进行共 享。此外,还可以为每个扫描目的地配置特 定的扫描设置,从便确保每个特定任务使均 用最佳设置。

#### HP 数字传真

再也不会出现误将重要传真混到一叠纸中的 情况!

通过使用 HP 数字传真, 您可以将传入黑白 传真保存到网络计算机文件夹中以便进行共 享和存储;也可以通过电子邮件转发传真, 这样即便您不在办公室办公,也可以从任何 地方接收重要传真。

此外,还可以完全禁用传真打印功能,从而 节约了纸张和墨水成本以及帮助减少纸张消 耗和浪费。

### 要求

在设置数字解决方案之前,请确保满足以下 条件:

### 对于扫描到网络文件夹、传真到网络文件夹

- 具有网络的相应权限。必须具有该文 件夹的写入访问权限。
- 了解该文件夹所在的计算机的名称。 有关查找计算机名称的信息,请参阅 操作系统文档。
- 文件夹的网络地址。在运行 Windows 的计算机上, 网络地址通 常采用以下形式: \\mypc\sharedfolder\
- 创建了 Windows 共享文件夹或 SMB 共享文件夹(仅限 Mac OS X)。有 关查找计算机名称的信息,请参阅操 作系统文档。

• 设置了网络用户名和密码(如有必 要)。例如,用于登录到网络上的 Windows 或 Mac OS X 用户名和密 码。

<del>[<sup>99</sup>]⁄</del> 注:HP 直接数字存档不支持 Active<br>|--⁄/ Directory。

#### 对于扫描到电子邮件、传真到电子邮件

f<sup>39</sup>}⊗ **注**。如果使用的是 HP Officejet Pro 8500A (A910a-f), 则只能使用扫描到 网络文件夹和传真到网络文件夹。

- 具有有效的电子邮件地址
- 了解外发 SMTP 服务器信息
- 具有活动 Internet 连接

### 查找电子邮件设置

如果要在运行 Windows 的计算机上设置扫描到电子邮件或传真到电子邮件,设置向 导可以自动检测以下电子邮件应用程序的电子邮件设置:

- Microsoft Outlook 2003–2007 (Windows XP、Windows Vista 和 Windows 7)
- Outlook Express (Windows XP)
- Windows Mail (Windows Vista)
- Mozilla Thunderbird (Windows XP、Windows Vista 和 Windows 7)
- Qualcomm Eudora (7.0 或更高版本) (Windows XP 和 Windows Vista)
- Netscape (7.0 版) (Windows XP)

不过,如果上面未列出您的电子邮件应用程序,并且您的电子邮件应用程序符合本 节中列出的要求,您仍可以设置并使用扫描到电子邮件和传真到电子邮件。

# <span id="page-6-0"></span>Internet 功能

打印机提供了一些支持 Web 的创新解决方 案,可以帮助您快速访问 Internet,获取文 档以及更快速轻松地打印文档,而不需要使 用计算机。此外,还可以使用 Web 服务 (Marketsplash by HP) 创建和打印具有专业 水准的市场材料。

注:要使用这些 Web 功能,打印机必 须连接到 Internet 上(使用 Ethernet 电 缆或无线连接)。如果使用 USB 电缆 连接打印机,则无法使用这些 Web 功 能。

## <mark>↑↑↑</sup>》注</mark>:除了这些解决方案以外,您还可 以将打印作业从移动设备远程发送到 打印机。通过使用名为 HP ePrint 的服 务,您可以随时随地从连接的移动电 话、笔记本计算机或其他移动设备中 通过电子邮件进行打印。

# **HP** Apps

HP Apps 提供了一种快速轻松的方法访问、 存储和打印业务信息,而无需使用计算机。 通过使用 HP Apps, 您可以从打印机的控制 面板显示屏中直接访问 Web 上存储的内 容,如业务表格、新闻和存档等。

要使用 HP Apps, 需要将打印机连接到 Internet 上(使用 Ethernet 电缆或无线连 接)。按照打印机控制面板显示屏上的说明 启用和设置此服务。

将时常添加新应用程序,您可以选择应用程 序并下载到打印机控制面板上以进行使用。 有关详细信息,请访问 [www.hp.com/go/](www.hp.com/go/ePrintCenter) [ePrintCenter](www.hp.com/go/ePrintCenter)。

(22) / 注: 有关该网站的系统要求列表, 请 参阅用户指南(随软件一起安装在计 算机上)。

# $M$  Marketsplash by HP

通过使用在线 HP 工具和服务,可以创建和 打印具有专业水准的市场材料以拓展业务。 通过使用 Marketsplash,您可以执行以下操 作:

- 快速轻松地制作精妙绝伦并具有专业 水准的小册子、传单和名片等。从屡 获殊荣的商业平面设计师制作的数以 千计的可自定义模板中进行选择。
- 通过使用各种打印选项,您可以在需 要时获得所需的结果。通过在打印机 上打印,您可以立即获得高质量的结 果。HP 和我们的合作伙伴在线提供 了其他选项。达到您预期的专业水 准,同时最大限度降低打印成本。
- 将所有市场材料整理得井井有条,可 以从任何计算机中使用 Marketsplash 帐户轻松进行访问,或者直接从打印 机控制面板显示屏中进行访问(仅限 某些机型)。

要开始使用,请在打印机附带的 HP 打印机 软件中选择 Marketsplash by HP。或者, 访 问 [marketsplash.com](http://www.marketsplash.com) 以了解详细信息。

- <mark>1\*\*\*</mark>≫ 注: 有关该网站的系统要求列表, 请<br>□约  参阅田户指南〈随软件一起实装友法 参阅用户指南(随软件一起安装在计 算机上)中的 HP 网站规格。
- 注:并非所有国家/地区和语言均提供 所有 Marketsplash 工具和服务。有关 最新信息,请访问 [marketsplash.com](http://www.marketsplash.com)。

### HP ePrint

通过使用 HP ePrint, 您可以随时随地从连接 的移动电话、笔记本计算机或其他移动设备 中通过电子邮件进行打印。通过使用移动设 备服务和打印机的 Web 服务,您可以将文 档打印到您旁边或数千英里之外的打印机。

要使用 HP ePrint 服务, 您需要具备以下组 件:

- 连接到 Internet 且支持 HP ePrint 的打 印机(使用 Ethernet 电缆或无线连 接)
- 具有有效电子邮件功能的设备

按照打印机控制面板上的说明启用和设置打 印机的 Web 服务。有关详细信息,请参阅 <www.hp.com/go/ePrintCenter>

# <span id="page-8-1"></span><span id="page-8-0"></span>2. 设置和使用传真

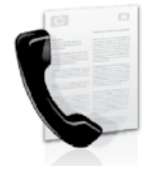

本打印机可以发送和接收黑 白和彩色传真。

# 设置传真

在使用传真功能之前,请按照以下步骤成功 连接打印机。

**提示**: 您可以使用传真设置向导

(Windows) 或 HP Utility (Mac OS X) 来设置传真。

有关打印机中提供的传真功能的详细信息, 请参阅用户指南(随软件一起安装在计算机 上)。

## <mark>129</mark>≫ **重要说明**: 请在"查找传真设置信<br>|⊅| ■〃##★▲☆####### 息"框中查找您所在的国家/地区。如 果列表中包含您所在的国家/地区,请 访问网站以了解设置信息。如果未列 出您所在的国家/地区,请按照本指南 中提供的说明进行操作。

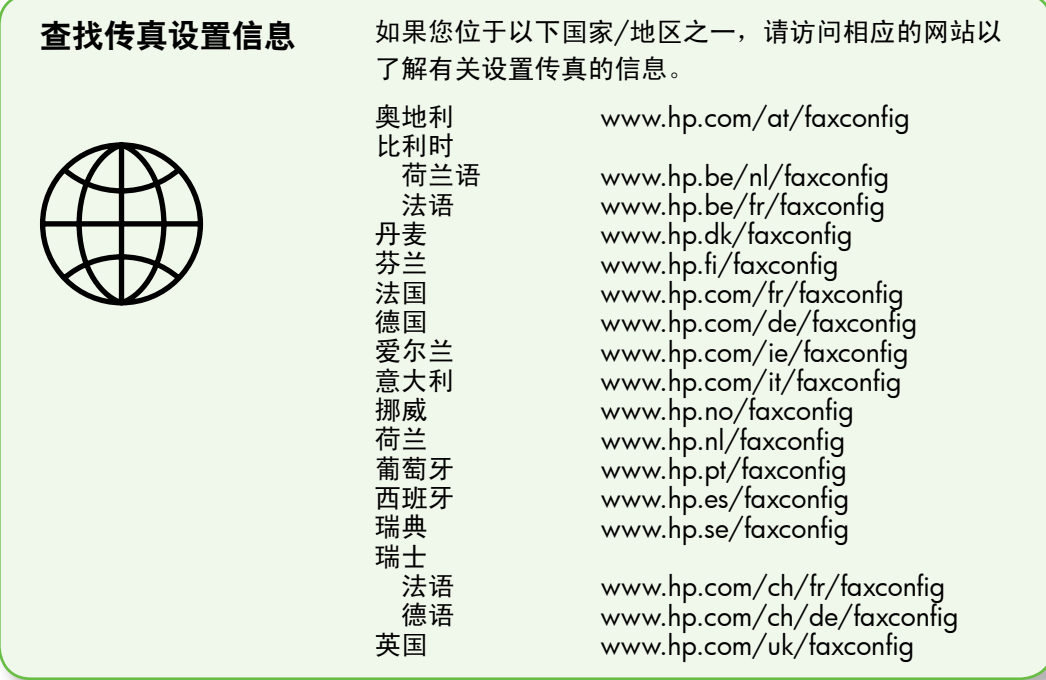

### 步骤 1:将打印机与电话线相连

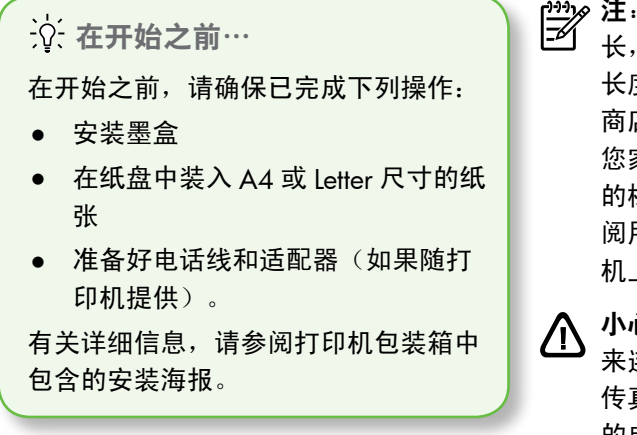

要连接打印机和任何其他电话设备,请完成 以下步骤:

- 1. 使用打印机包装盒中提供的电话线, 将电话线的一端连接到墙壁电话插 孔,然后将另一端连接到打印机后面 标有 1-LINE 的端口。
- r‱ 注: 您可能需要使用适用于您所在国 家/地区的适配器将打印机连接到墙上 电话插孔。

注:如果打印机随附的电话线不够

- 长,您可以使用耦合器延长电话线的 长度。您可以在销售电话附件的电子 商店购买耦合器。还需要另外一条与 您家中或办公室中已有的电话线相同 的标准电话线。有关详细信息,请参 阅用户指南(随软件一起安装在计算 机上)。
- 小心:如果不是使用所提供的电话线 来连接打印机,则可能无法成功收发 传真。由于您在家里或办公室中使用 的电话线可能不是打印机附带的电话 线, 因此, HP 建议您使用打印机附带 的电话线。
- 2. 连接任何其他电话设备。有关为打印 机连接和设置其他设备或服务的详细 信息,请参阅本节中的框或用户指 南。
- **也ve 注:** 如果您需要将打印机连接到其他 ₩ 电话设备,并且在为打印机设置其他 设备或服务时遇到问题,请与电话公 司或服务提供商联系。

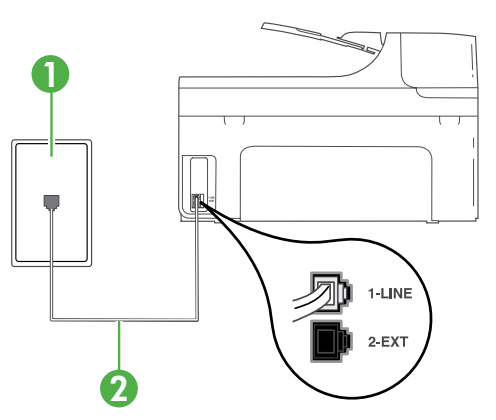

1 墙上电话插孔 2 打印机上的 1-LINE 端口

# 什么是特色铃声服务?

许多电话公司提供区别响铃功能,该功能允许您在一根电话线上支持多个电话号 码。订购此服务之后,可以为每个号码分配不同的铃声样式。可以设置打印机以接 听具有特定铃声样式的拨入呼叫。

如果要将打印机连接到有区别响铃的电话线上,请让电信公司为语音电话分配一种 铃声样式,为传真呼叫分配另外一种铃声样式。HP 建议您为传真号码请求两声或三 声铃声。当打印机检测到特定的铃声样式后,它会接听呼叫并接收传真。

有关设置特色铃声的信息,请参阅第 11 页的"步骤 3[:配置传真设置"。](#page-12-0)

**提示**:如果购买的语音邮件服务与传 真共用一条电话线路,则无法自动接 收传真。由于您必须亲自接听拨入的 传真呼叫,因此一定要关闭自动接听 功能。

如果要自动接收传真,请向电信公司购买特 色铃声服务,或者为传真申请单独的电话线 路。

3. 在连接打印机和任何其他电话设备 后,请转到第10[页的"步骤](#page-11-0)2:测试传 [真设置"](#page-11-0)。

简 体 中 文

### 连接到 DSL/ADSL 线路

如果您购买了 DSL/ADSL 服务,请按以下步骤连接传真机。

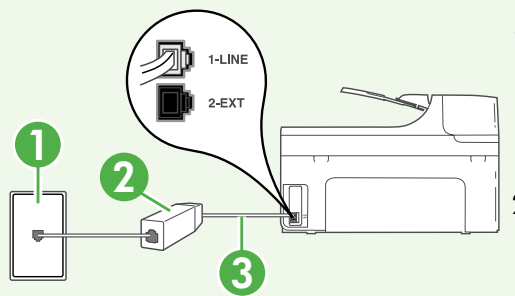

- 1. 连接 DSL/ADSL 过滤器,以及在墙上 电话插孔与 DSL/ADSL 过滤器之间连 接 DSL/ADSL 服务提供商提供的电话 线。
- 2. 在 DSL/ADSL 过滤器和打印机上的 1-Line 端口之间连接打印机附带的电 话线。

1 墙上电话插孔 2 DSL/ADSL 过滤器和电话线(由 DSL/ADSL 提供商提供) 3 打印机包装箱中提供的电话线(连接到打印机上的 1-INF 端口) 连接附加设备

从打印机背面标有 2-EXT 的端口中取下白色插头,然后将电话连接到此端口上。

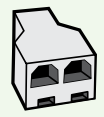

如果要连接附加设备(如计算机拨号调制解调器或电话), 则需要购买并 行分离器。并行分离器在正面有一个 RJ-11 端口,在背面有两个 RJ-11 端 口。请不要使用双线电话分离器、串行分离器或正面有两个 RJ-11 端口且 背面有一个插头的并行分离器。

1<del>??</del>y 注。如果购买了 DSL/ADSL 服务,请将 DSL/ADSL 过滤器连接到并行分离器,<br>├─────────────────────── 然后使用 HP 提供的电话线将过滤器的另一端连接到打印机上的 1-Line 端口。 从打印机背面标有 2-EXT 的端口中取下白色插头,然后将电话机或电话应答机 连接到 2-EXT 端口上。接下来,将并行分离器的另一个端口连接到与计算机相 连的 DSL/ADSL 调制解调器。

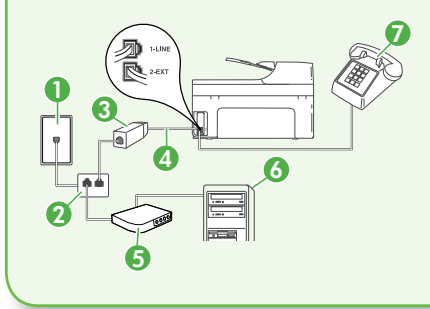

<sup>7</sup> <sup>1</sup> 墙上电话插孔 2 并行分离器 3 DSL/ADSL 过滤器(由 DSL/ADSL 服务提供商提供) 4 打印机附带的电话线 5 DSL/ADSL 调制解调器 6 计算机 7 电话

### <span id="page-11-0"></span>步骤 2:测试传真设置

通过测试传真设置来检查打印机的状态,确 保正确设置了传真功能。

传真测试将执行以下操作:

- 测试传真硬件
- 确认将正确的电话线类型连接到打印机
- 检查电话线是否插入正确的端口。
- 检查拨号音
- 检查电话线路的工作状态
- 测试电话线路连接的状态
- 1. 在打印机控制面板上,点击向右箭 头 ,然后点击设置。
- 2. 点击工具,然后点击执行传真测试。 打印机会在显示屏上显示测试的状 态,并打印一份报告。完成测试后, 打印机将打印测试结果报告。如果测 试失败,请注意查看报告中有关如何 解决问题的信息并重新运行测试。有 关其他故障排除信息,请参阅第 [21](#page-22-1) 页 [的"打印机设置问题"](#page-22-1)。
- 3. 在成功运行传真测试后,请转[到第](#page-12-0)11页 的"步骤 3[:配置传真设置"。](#page-12-0)

### <span id="page-12-0"></span>步骤 3:配置传真设置

将打印机与电话线相连后,根据需要更改打 印机的传真传真。

54

(2) 产法: 要对打印机发出的所有传真使用 同样的传真分辨率和较浅/较深设置, 请根据需要配置设置,然后点击设置 为新的默认值。

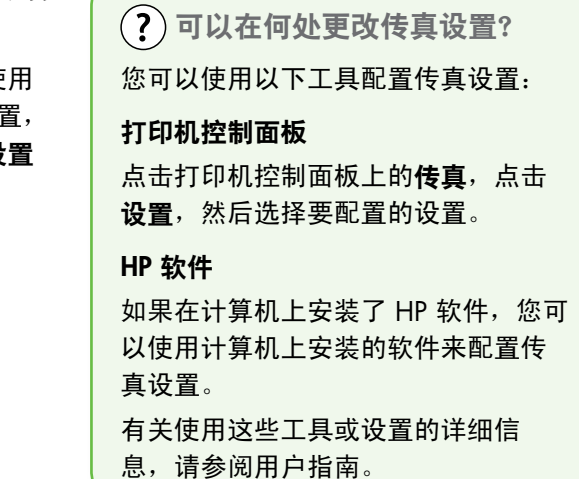

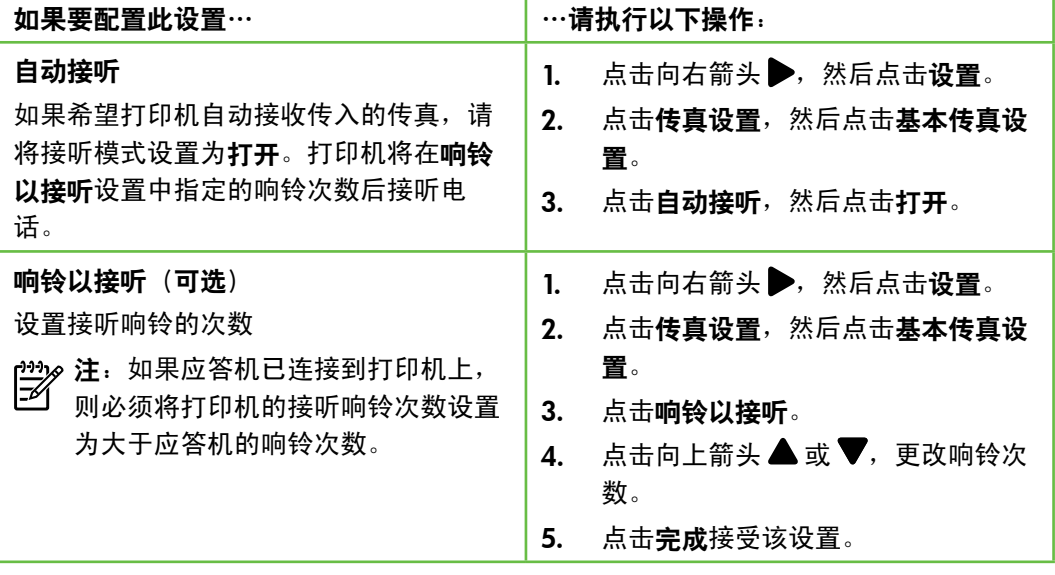

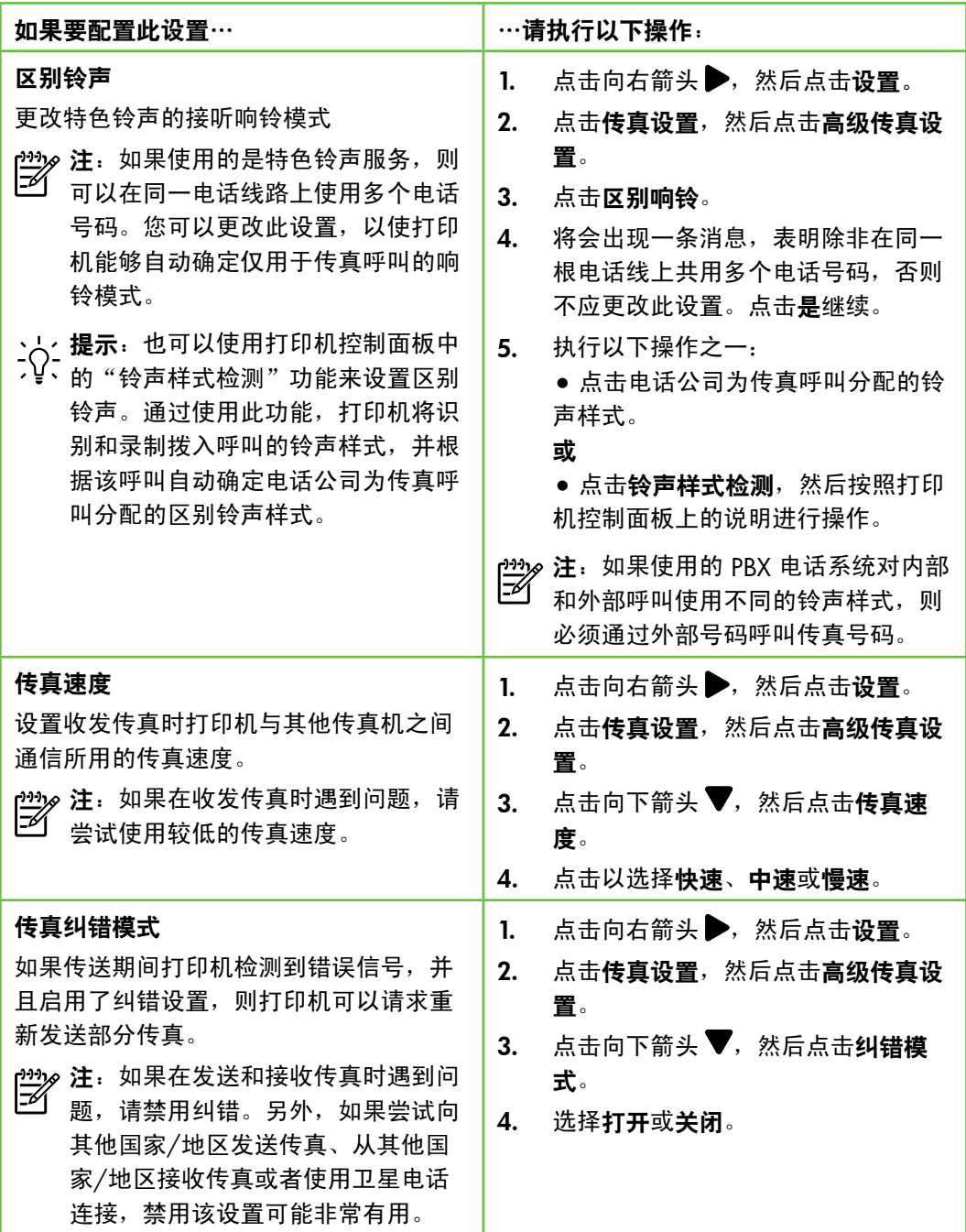

<span id="page-14-0"></span>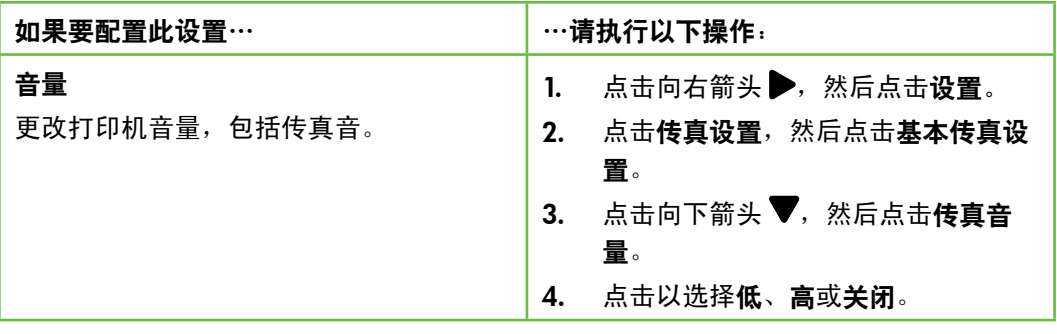

# 使用传真

在本节中,您将了解如何发送和接收传真。

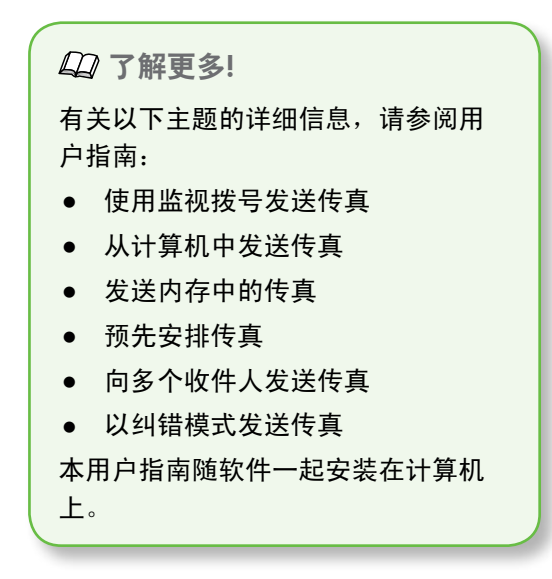

# 发送传真

可以采用各种方式发送传真。您可以通过打 印机的控制面板发送黑白或彩色传真。也可 以通过连接的电话手动发送传真,此时,您 可以在发送传真之前与收件人通话。

您还可以将计算机中的文档作为传真发送, 而无需先打印这些文档。

简 体 中 文

### 发送标准传真

1. 在打印机中装入要传真的文档。

您可以从自动送纸器 (ADF) 或扫描仪玻璃板 中发送传真。

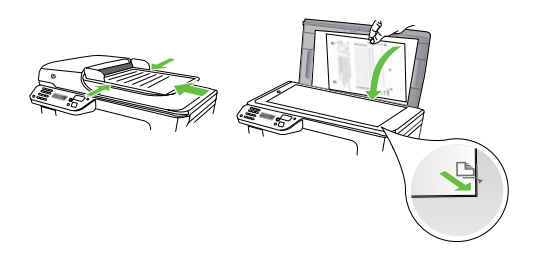

2. 点击传真。

3. 使用键盘输入传真号码。

**提示**:要在输入的传真号码中添 加停顿符号,请反复点击 \*,直 到显示屏上出现破折号 (-)。

4. 点击开始/黑白或开始/彩色。

**提示**: 如果收件人报告所发传真 存在质量问题,则可以尝试更改 传真的分辨率或对比度。

从电话分机发送传真

1. 在打印机中装入要传真的文档。

您可以从自动送纸器 (ADF) 或扫描仪玻璃板 中发送传真。

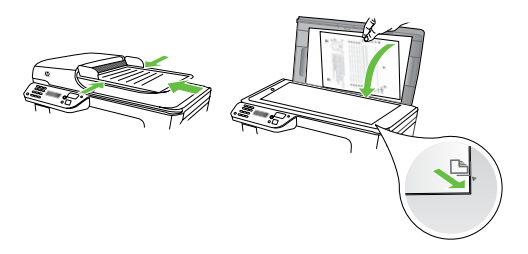

- 2. 点击传真。
- 3. 使用与打印机相连的电话上的键盘拨 号。
- **⊗注:**手动发送传真时不要使用打印机 控制面板上的键盘。必须使用电话上 的键盘拨打收件人的号码。
- 4. 如果接收方接听电话,您可以在发送 传真之前与其进行通话。
- 注:如果是传真机接听电话,您会听
- 到从接收方传真机发出的传真提示 音。继续进行下一步发送传真的操作
- 5. 准备好发送传真时,点击开始/黑白或 开始/彩色。

**注**:如果出现提示,请选择**发送传** 真。

如果发送传真前正与接收者进行通话,则可 以通知该接收者,在听到传真音之后应按下 传真机上的开始。电话线在传真过程中保持 静音。此时,可以挂上电话。如果还想继续 和收件人通话,在传真结束前请不要挂断电 话。

### 接收传真

可以自动或手动接收传真。

ر<u>ەن</u>ى**注**: 如果接收到一份 Legal 尺寸或更大 的传真,而当前没有将打印机设置为 使用 Legal 尺寸的纸张,则打印机将缩 小传真以适合放入的纸张。如果已禁 用自动缩小功能,打印机将分两页打 印传真。

如果在复印文档时收到传真,则会将传真存 储在打印机内存中,直至复印完成后再开始 处理传真。因此,内存中可存储的传真页数 可能会减少。

了解更多!

有关以下主题的详细信息,请参阅用 户指南:

- 重新打印内存中接收到的传真
- 轮询接收传真
- 将传真转发到其他号码
- 为接收的传真设置纸张尺寸
- 自动缩小收到的传真
- 阻止垃圾传真号码 本用户指南随软件一起安装在计算机 上。

#### 自动接收传真

如果从打印机控制面板中打开自动接听选项 (默认设置), 打印机将在**响铃以接听**设置 指定的铃声次数后自动接听拨入的呼叫并接 收传真。有关配置该设置的信息,请参阅[第](#page-12-0) 11 页的"步骤 3[:配置传真设置"](#page-12-0)。

☆ 传真和语音邮件服务 如果购买的语音邮件服务与传真共用 一条电话线路,则无法自动接收传 真。您必须确保禁用"自动接听"设

置,以便手动接收传真。确保先手动 启动传真,然后才能从线路中接收语 音邮件。

如果要自动接收传真,请向电信公司 购买特色铃声服务,或者为传真申请 单独的电话线路。

#### 手动接收传真

当您接听电话时,与您通话的人不必挂断 电话即可向您发送传真(称为"手动传 真")。

可以从连接到打印机上的电话(通过 2-EXT 端口)手动接收传真,也可以从共用同一条 电话线(但未直接连接到打印机上)的电话 接收传真。

- 1. 确保已打开打印机,并且在主纸盒中 已放入纸张。
- 2. 取出送纸器纸盒中的所有原件。
- 3. 将响铃以接听设置成较大的数字, 以便在该打印机接听之前接听来

电。或者,关闭自动接听设置,以 便打印机不能自动接听拨入的来 电。

- 4. 如果目前正与发送者通话,可以通知 该发送者按下其传真机上的**开始**。
- 5. 当您听到发送端传真机的传真音时, 请执行下列操作:
	- a. 点击传真,然后选择开始/黑白或 开始/彩色。
	- b. 打印机开始接收传真之后,可以 挂机或保持接通状态。传真传输 过程中电话线保持静音。

#### 重新打印内存中接收到的传真

如果开启**备份传真接收**, 则收到的传真将存 储在内存中,不管打印机是否出现错误。

- r229 注: 切断设备的电源之后, 存储在内 存中的所有传真将会从内存中删除。 有关使用此功能的详细信息,请参阅 用户指南(随软件一起安装在计算机  $\vdash$ )。
- 1. 请确保主纸盒中有纸。
- 2. 点击向右箭头▶,然后点击设置。
- 3. 点击工具,然后点击重新打印内存中 **的传真**。传真的打印顺序与接收顺序 正好相反,最后收到的传真最先打 印,依此类推。
- 4. 如果希望停止重新打印内存中的传 真, 请点击  $\bigtimes$  (取消)。

### 使用报告和日志

可以打印几种不同类型的传真报告:

- 传真确认页
- 传真日志
- 传真发送报告上显示图像
- 其他报告

这些报告提供有关打印机的有用系统信息。

رورون**,注**:还可以在打印机控制面板显示屏 上查看呼叫历史记录。要查看呼叫历 史记录,请点击"传真",然后点击 (呼叫历史记录)。但无法打印该 列表。

#### <span id="page-18-0"></span>打印报告

- 1. 点击向右箭头 $\blacktriangleright$ , 然后点击设置。
- 2. 点击传真设置,点击向下箭头 $\blacktriangledown$ , 然 后点击传真报告。

#### 清除传真日志

129% 注: 在清除传真日志时, 还会删除存 储在内存中的所有传真。

- 3. 选择要打印的传真报告,然后点击确 定。
- 体 中 文

简

- 1. 点击向右箭头 $\blacktriangleright$ , 然后点击设置。
- 2. 点击工具。
- 3. 点击向下箭头 ,然后点击清除传真 日志。

# 传真和数字电话服务

很多电话公司为其客户提供了数字电话服 务,例如:

- DSL:电信公司提供的数字用户线路 (DSL) 服务。(在您所在的国家/地 区,DSL 可能称为 ADSL。)
- PBX:专用分组交换 (PBX) 电话系统
- ISDN:综合业务数字网 (ISDN) 系 统。
- FoIP:这是一种低成本电话服务,您 可以使用打印机通过 Internet 收发传 真。此方法称作 Internet 上的传真协 议 (FoIP)。有关详细信息,请参阅用 户指南。

HP 打印机是专为用于传统模拟电话服务而 设计的。如果处于数字电话环境(如 DSL/ ADSL、PBX 或 ISDN), 则在设置打印机以 收发传真时,您可能需要使用数字到模拟过 滤或转换器。

139≫ 注: HP 不保证打印机在所有数字环境 中与所有数字服务线路或提供商均兼 容,或者与所有数字到模拟转换器兼 容。始终建议您直接咨询电话公司, 以便根据其提供的线路服务选择正确 的设置选项。

# <span id="page-19-0"></span>3. 设置无线 (802.11) 通信

可以通过无线方式将其连接到 现有无线 (802.11) 网络上。要 连接打印机,请按列出的顺序 完成以下步骤。

注:在设置无线通信以前,先确保打印 机硬件已设置完毕。有关详细信息,请 参阅打印机随附的安装海报。

# (?)我的网络名称和密钥是什么?

在安装软件时,系统将提示您输入网络名 称(也称为"SSID")和安全密钥:

- 网络名称是您的无线网络的名称。
- 安全密钥可防止他人未经允许连接到 您的无线网络上。根据所需的安全级 别,您的无线网络可能会使用 WPA 密钥或 WEP 密码。

如果在设置无线网络后未更改网络名称或 安全密钥,您有时可以在无线路由器背面 或侧面找到它们。

此外,如果使用运行 Windows 的计算 机,HP 还会提供 Wireless Network Assistant,这是一个基于 Web 的工具, 可帮助您在某些系统中检索此信息。要使 用该工具,请访问 [www.hp.com/go/](www.hp.com/go/networksetup) [networksetup](www.hp.com/go/networksetup)。(该工具目前仅提供英文 版。)

如果找不到网络名称或安全密钥,或者没 有记住该信息,请参阅随计算机或无线路 由器提供的文档。如果仍找不到该信息, 请与网络管理员或无线网络设置人员联 系。

有关网络连接类型、网络名称以及 WEP 密钥/WPA 密码的详细信息,请参阅用户 指南。

## $\overline{X}$ : 不使用无线路由器进行连接

即使没有无线路由器(如 Linksys 无线路由器或 Apple AirPort 基站),您仍可以使用 无线连接将打印机连接到计算机上(称为"计算机到计算机"或"对等"无线连 接)。

有关详细信息,请参阅用户指南。

## 步骤 1: 将打印机连接到无线网络

- 1. 在打印机控制面板上,点击向右箭头 ,然后选择网络。
- 2. 点击无线设置向导,然后 点击确定。
- 3. 按照所显示的说明完成设置。
- **129%注:**如果在运行无线设置向导时遇到 问题,请参阅第25[页的"无线](#page-26-1)(802.11) [设置问题"](#page-26-1)。

## 步骤 2: 安装打印机软件

根据适合您操作系统的说明操作。

### Windows

- 1. 保存所有打开的文档。关闭计算机中 运行的所有应用程序。
- 2. 将 HP 软件 CD 放入计算机中。

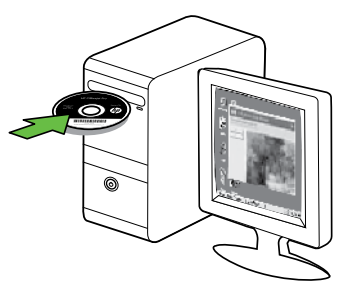

- 3. 选择网络(Ethernet/无线),然后按 照屏幕上的说明进行操作。
- 139% 注:如果计算机上的防火墙软件在安<br>|-%| <sub>\*\* \*\*\*</sub> -- -装期间显示任何消息,则选择消息中 的"始终允许"选项。选择此选项可 允许将软件成功安装到计算机上。

Mac O<sub>S</sub>

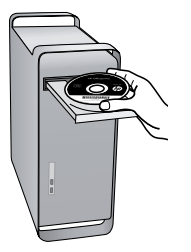

1. 将 HP 软件 CD 放入计算机中。 **2.** 双击软件 CD 上的 HP 安装程序图标, 然后按照屏幕上的说明进行操作。

### 步骤 3:测试无线连接

打印无线测试页,以获取有关打印机的无线 连接的信息。无线测试页将提供有关打印机 的状态、MAC 地址和 IP 地址的信息。如果 此打印机连接到网络,则测试页将显示有关 网络设置的详细信息。

- 1. 点击向右箭头 ,然后点击网络。
- 2. 点击无线,然后点击无线网络测试。

## 更改连接方法

如果安装了 HP 软件并使用 USB、Ethernet 或无线连接来连接打印机,则可以随时更改 为不同的连接。

129%注: 如果要更改为无线连接,请确保 未将 Ethernet 电缆连接到打印机上。 连接 Ethernet 电缆将会禁用打印机的 无线功能。

根据适合您操作系统的说明操作。

#### Windows

- 1. 在计算机桌面上,单击开始,选择程 序或所有程序,单击 HP,选择您的打 印机名称,然后单击连接新打印机。
- 2. 根据屏幕上的说明执行操作。

Mac OS X

- 1. 单击 Dock 中的"HP Utility"图标。
- 1399 **注**: 如果该图标未出现在 Dock 中,请<br>コンドキキキサナ州 トサッツァウリ 单击菜单栏右侧上的"聚光"图标, 在该框中键入 HP Utility, 然后单击 HP Utility 条目。
- 2. 单击工具栏上的"应用程序"图标。
- 3. 双击 HP 设置助理, 然后按照屏幕中的 说明进行操作。

# <span id="page-22-0"></span>4. 解决设置问题

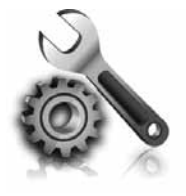

以下几节提供了在设置打 印机时可能出现的问题的 帮助。

如果需要更多帮助,请参阅用户指南(随软 件一起安装在计算机上)。

# <span id="page-22-1"></span>打印机设置问题

- 确保去除了打印机内外的所有包装胶 带和包装材料。
- 确保在打印机中装入未使用的 A4 或 Letter 尺寸 (8.5x11 英寸) 的普通白 纸。
- 确保使用的所有线缆(如 USB 电缆或 Ethernet 电缆)工作状况良好。
- 确保(1)(电源)指示灯亮起,而不是 在闪烁。首次打开打印机时,大约需 要 45 秒钟预热。
- 确保打印机显示的是主屏幕,而且打 印机控制面板上没有其他指示灯亮起 或闪烁。
- 确保电源线和电源适配器连接牢固, 并且电源正常工作。
- 确保将纸张正确装入纸盘,并且没有 卡在打印机中。
- 确保所有插销和盖板都已正确关闭。

# 软件安装问题

- 在安装软件之前,确保关闭了所有其 他程序。
- 键入 CD 驱动器的路径后,如果计算机 识别不出该路径,请检查是否指定了 正确的盘符。
- 如果计算机无法识别光驱中的 HP 软件 光盘,则检查光盘是否损坏。还可以 从 HP 网站 (<www.hp.com/support>) 下 载 HP 软件。
- 如果您使用的是运行 Windows 的计算 机,并且使用 USB 电缆进行连接,则 要确保 USB 驱动程序在 Windows 设备 管理器中未被禁用。

# <span id="page-23-0"></span>传真设置问题

本节包含有关解决为打印机设置传真时可能 出现的问题的信息。

**229 注:** 如果没有正确设置打印机的传真 54

功能,您可能会在发送和/或接收传真 时遇到问题。

如果遇到传真问题,则可以打印一份传真测 试报告以检查打印机的状态。如果没有正确 设置打印机的传真功能,测试将会失败。在 完成打印机设置以进行收发传真之后,执行 此测试。有关详细信息,请参阅第10[页的"](#page-11-0) 步骤 2[:测试传真设置"。](#page-11-0)

### 步骤 1:运行传真测试

通过测试传真设置来检查打印机的状态,以 确保正确设置了传真功能。有关详细信息, 请参阅第 7 [页的"设置和使用传真"](#page-8-1)。

**提示**: 如果出现的传真通信错误包含 错误代码,您可以在 HP 支持网站 [\(www.hp.com/support](www.hp.com/support)) 上找到错误代 码的说明。如果出现提示,请选择您 所在的国家/地区,然后在"搜索"框 中键入"传真错误代码"。

如果无法使用传真测试中提供的建议解决问 题,请转到步骤 2。

### 步骤 2:检查可能的问题列表

如果运行了传真测试,但仍存在传真设置问 题,请检查以下可能的问题和解决方案列 表:

### 简 体 中 文

## 打印机遇到收发传真问题

- 确保使用打印机附带的电话线或适配 器。(如果未使用该电话线或适配 器,显示屏可能会始终显示"电话未 挂好"。)
- 可能正在使用与打印机共用一条电话 线的其他设备。确保电话分机(共用 一条电话线路但未连接到打印机的电 话)或其他设备未使用或已挂断。例 如,如果分机未挂好,或者使用计算 机拨号调制解调器发送电子邮件或访 问 Internet, 则无法使用打印机收发 传真。
- 如果使用了电话分离器,则该分离器 可能会导致传真问题。尝试将打印机 直接连接到墙上电话插孔。
- 确保将电话线的一端连接到墙上电话 插孔,而将另一端连接到打印机背面 标有"1-LINE"的端口上。
- 尝试将正常工作的电话连接到墙壁电 话插孔,并检查是否有拨号音。如果 没有听到拨号音,请联系您的电话公 司让其检查线路。
- 确保将打印机连接到模拟电话线路 上,否则将无法收发传真。要检查是 否为数字电话线,请将普通的模拟电 话连接到该电话线上,并侦听拨号 音。如果您没有听到正常的拨号音, 则该线路可能是设置为用于数字电话 的电话线。请将打印机连接到模拟电 话线,然后尝试收发传真。
- 电话线连接的噪音可能很大。电话线 声音质量差(有噪音)会引起传真问 题。将电话插入到墙上电话插孔中, 并聆听是否有静电噪音或其他噪音, 以此来检查电话线的音质。如果听到 噪音,请禁用纠错模式 (ECM), 然后 再尝试收发传真。
- 如果使用的是 DSL/ADSL 服务,请确 保连接了 DSL/ADSL 过滤器。如果不 使用该过滤器,则无法成功地收发传 真。
- 如果使用的是专用分组交换机 (PBX) 或综合业务数字网络 (ISDN) 转换器/ 终端适配器,请确保将打印机连接到 正确的端口上,并将终端适配器设置 为与您所在的国家/地区相符的交换 机类型。
- 您正在使用 IP 传真服务。请尝试选择 更慢的连接速度。如果此方法无效, 请与 IP 传真服务的支持部门联系。

## 打印机可以发送传真,但无法接收传真

- 如果没有使用特色铃声服务,请检查 并确保将打印机上的特色铃声功能设 置为"所有铃声"。
- 如果将"自动接听"设置为"关闭" ,或者购买的语音邮件服务与传真共 用一条电话线路,则只能手动接收传 真。
- 如果计算机拨号调制解调器和打印机 共用一条电话线,请检查并确保调制 解调器随附的软件没有设置成自动接 收传真。
- 如果应答机与打印机共用一条电话线 路,请执行以下操作:
	- 检查应答机是否正常工作。
	- 确保打印机已设置为自动接收传真。
- 请确保"响铃以接听"设置所设次数 比应答机的响铃次数多。
- 断开应答机的连接,然后再尝试接收 传真。
- 录制长度大约为 10 秒钟的消息。录 制消息时,请以较低音量慢慢地讲 话。在语音消息结束时,请至少停顿 5 秒钟。
- 共用同一条电话线的其他设备可能会 导致传真测试失败。您可以断开所有 其他设备的连接,然后再次运行测 试。如果拨号音检测测试通过,则说 明问题是由一个或多个其他设备引起 的。请尝试每次装回一个设备,并且 每次都重新执行测试,直到找出导致 问题的设备。

## 打印机无法发送传真,但可以接收传真

• 打印机可能拨号太快或拨号时间太 短。例如,如果需要拨"9"来访问 外线,请尝试按照下列方式插入暂停 符: 9-XXX-XXXX(其中 XXX-XXXX 是 要发送到的传真号码)。要输入停顿 符号,请点击 \* 并选择破折号 (-)。如 果在使用直接连接到打印机的电话手 动发送传真时出现问题,并且您位于 以下国家/地区,则必须使用电话上 的键盘来发送传真:

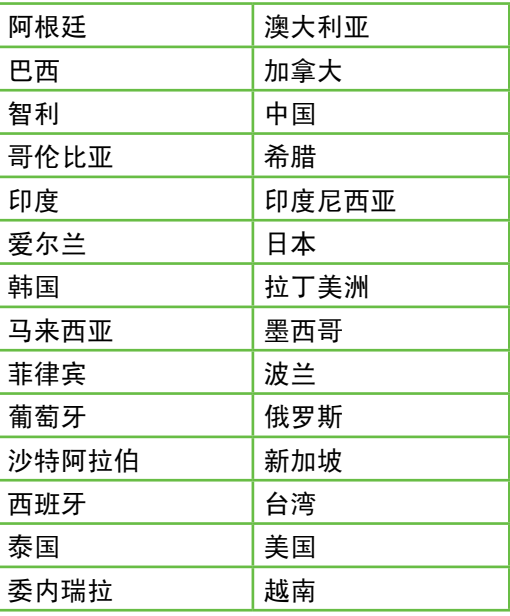

# <span id="page-26-1"></span><span id="page-26-0"></span>无线 (802.11) 设置问题

本节提供了有关解决将打印机连接到无线网 络时可能遇到的问题的信息。

请依次按照下列建议进行操作。

r<del>"")</del>⊗ **注**: 如果仍遇到问题,请参阅用户指<br>E名 ± ⊘\*\*\*\*" \*\*\*\*\*\*\*\* 南(随软件一起安装在计算机上)中 的问题解决信息。

☆ 解决打印机问题后…

在解决所有问题并将打印机连接到无 线网络后,请在您的操作系统中完成 以下步骤:

### Windows

将 HP 软件 CD 放入计算机中, 然后 重新运行软件安装程序。

#### Mac OS

打开位于 Dock 中的 HP Utility。(HP Utility 同时也位于计算机上的"应用 程序"文件夹下的 Hewlett-Packard 文件夹中)。单击工具栏上的应用程 序图标, 双击 HP 设置助理, 然后按 照屏幕上的说明进行操作。

### 步骤 1:确保无线 (802.11) 指示灯亮着。

如果打印机控制面板旁边的蓝色指示灯不 亮,则可能未启用无线功能。

要启用无线功能,请完成下列步骤:

- HP Officejet Pro 8500A (A910a-f): 在主页屏幕上,依次点击向右箭头 、设置、网络、无线、无线广播 和打开。
- HP OfficeJet Pro 8500A (A910g-z): 在主页屏幕上,依次点击向右箭头 、网络、无线、无线广播和打 开。

**提示**: 这个特定的型号显示在打印机 内部靠近墨盒区域的标签上。

### 步骤 2:检查无线信号强度

如果无线网络或计算机的信号强度很弱,或 者无线网络中存在干扰,则打印机可能检测 不到信号。

要确定无线信号强度,请从打印机控制面板 中运行无线网络测试。(有关详细信息,请 参阅第 26 页的"步骤 4[:运行无线网络测](#page-27-0) [试"。](#page-27-0))

如果无线网络测试表明信号很弱,请尝试将 打印机移到离无线路由器较近的地方。

减少干扰

以下提示可能有助于减少在无线网络 中产生干扰的可能性:

- 使无线设备远离大型金属物体 (比如档案橱柜)和其他电磁设 备(比如微波炉和无绳电话), 因为这些物体会干扰无线电信 号。
- 使无线设备远离大型砖石建筑和 其他建筑结构,因为这些物体会 吸收无线电波并且减弱信号强 度。

### 步骤 3:重新启动无线网络组件

关闭路由器和打印机,然后按以下顺序重新 打开:先打开路由器,然后再打开打印机。 如果仍无法连接,请关闭路由器、打印机和 计算机,然后按以下顺序将其重新打开:先 打开路由器,然后打开打印机,最后打开计 算机。

有时,关闭并重新打开电源将能够解决网络 通信问题。

### <span id="page-27-0"></span>步骤 4:运行无线网络测试

对于无线网络问题,请从打印机控制面板中 运行无线测试:

如果检测到问题,则打印出来的测试报告中 将包含一些建议,这些建议可能有助于解决 问题。

- 1. 点击向右箭头 , 然后点击网络。
- 2. 点击无线,然后点击无线网络测试。

# <span id="page-28-0"></span>5. 使用嵌入式 Web 服务器 (EWS)

当将打印机连接到网络时,可使用"嵌入式 Web 服务器"("EWS") 从计算机的 Web 浏览器中查看状态信息,配置网络设置。无 需在计算机上安装或配置专门的软件。

有关 EWS 的详细信息,请参阅用户指南 (随软件一起安装在计算机上)。

注:您可以打开并使用 EWS,而不必 连接到 Internet, 但无法使用某些功 能。

打开 EWS

- 1. 获取打印机的 IP 地址。将在"网络配 置"页上显示 IP 地址。
	- a. 在纸盒中放入纸张。
	- b. 依次点击向右箭头 → 、设置、报 告和网络配置页。
- 2. 在您的计算机所支持的 Web 浏览器 中,键入分配给本设备的 IP 地址或主 机名。

例如, 如果 IP 地址是 123.123.123.123, 则 在 Web 浏览器中键入以下地址:

http://123.123.123.123

提示:打开 EWS 之后,可将其加入书 签,以便能够快速返回。

# <span id="page-29-0"></span>Hewlett-Packard 有限保修声明

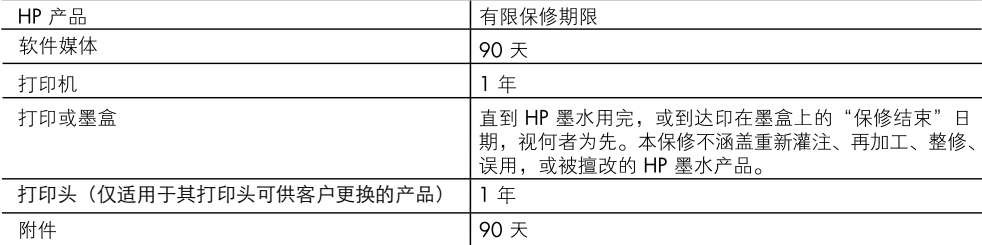

A. 有限保修的范围

- 1. 惠普 (HP) 向最终用户保证, 在上述指定的保修期内, 上述指定的 HP 产品自购买之日起无材料及工艺上的 缺陷。
- 2. 对于软件产品,HP 的有限保修仅适用于无法执行编程指令的故障。HP 不保证产品工作时不会中断或无错 误。
- 3. HP 的有限保修仅限于由正常使用产品而产生的缺陷,不适用于任何其他问题,包括因以下原因而产生的问 题.
	- a. 不正确的维护或调整;
	- b. 使用非 HP 提供或支持的软件、介质、部件或耗材;
	- c. 在产品技术规格以外的条件下操作:
	- d. 未经授权的调整或误用。
- 4. 对于 HP 打印机产品,使用非 HP 墨盒或重新灌注的墨盒既不影响对客户的保修也不影响与客户签订的任 何 HP 支持合同。但是,如果打印机由于使用非 HP 墨盒或重新灌注的墨盒或过期的墨盒而发生故障或损 坏,HP 在维修打印机时将根据具体故障或损坏,收取标准工时费和材料费。
- 5. 如果 HP 在适用的保修期内收到符合 HP 保修条件的任何产品的缺陷的通知,HP 将自行决定对有缺陷的产 品进行维修或更换。
- 6. 如果 HP 无法适时维修或更换符合 HP 保修条件的有缺陷产品, HP 将在接到缺陷通知后的合理时间内, 退 回该产品的全额货款。
- 7. 在客户将有缺陷的产品退回 HP 之前,HP 不承担维修、更换或退款的义务。
- 8. 更换的产品可能为全新产品或相当于全新产品, 前提是它的功能至少与被更换的产品相当。
- 9. HP 产品可能包含性能等同于新部件的再加工部件、组件或材料。
- 10.HP 的有限保修在任何销售保修范围内的 HP 产品的国家或地区均有效。可与授权的 HP 服务机构签订其他 保修服务( 如现场服务)合同,这些机构分布在由 HP 或授权进口商销售 HP 产品的国家/地区。
- B. 有限保修

在当地法律允许范围内, HP 及其第三方供应商, 对有关 HP 的产品, 无论是以明示或默示的形式, 均没有任 何其他保修或条件并特别声明没有任何用于特定目的适销性、质量满意度以及适用性的默示保修或条件。

- C. 责任限制
	- 1. 在当地法规允许的范围内, 本保修声明中提供的补偿是对用户的唯一补偿。
	- 2. 在当地法规允许的范围内,除了本保修声明中特别规定的责任外,在任何情况下,无论是根据合同、民事 侵权行为或其他法律准则,无论是否告知产生此类损失的可能性,HP或其第三方供应商对直接、特殊、偶 发、继发的损失概不承担责任。
- D. 当地法律
	- 1. 此保修声明赋予用户特定的法律权利。用户还可能拥有其他权利,具体情况视州 (美国)、省 (加拿大) 及国家/地区(世界其他地方)而异。
	- 2. 如果本保修声明与当地法规发生矛盾,则应视为已修改以便与当地法规保持一致。根据这类当地法规,本 保修声明中的某些责任免除和限制可能不适用于用户。例如,美国的某些州及美国以外的某些政府(包括 加拿大的某些省),可能会:
		- a. 排除本保修声明中的责任免除和限制条款对用户法定权利的限制(例如英国);
		- b. 限制制造商实施这种责任免除或限制的能力; 或者
		- c. 赋予客户附加的保修权利,指定默示保修的期限 ( 对这种默示保修制造商不得拒绝 ) ,或者不允许制造 商对默示保修的期限加以限制。
	- 3. 除非另有法律许可, 本声明中的保修条款不得排除、限制或修改适用于此产品销售的强制性法律权利, 而 是对该权利的补充。

© 2010 Hewlett-Packard Development Company, L.P.

www.hp.com

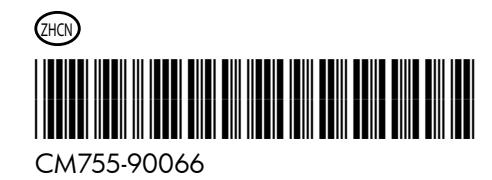